## **REGISTRATION INSTRUCTIONS**

1. Select Registration type **\***(As a member, Non Member, Student, etc.) as shown in the picture below:

**\*If you do not wish to book recommended accommodation choose from the plus VAT categories e.g. "members plus VAT" and click "No accommodation" as shown in sub step 4.**

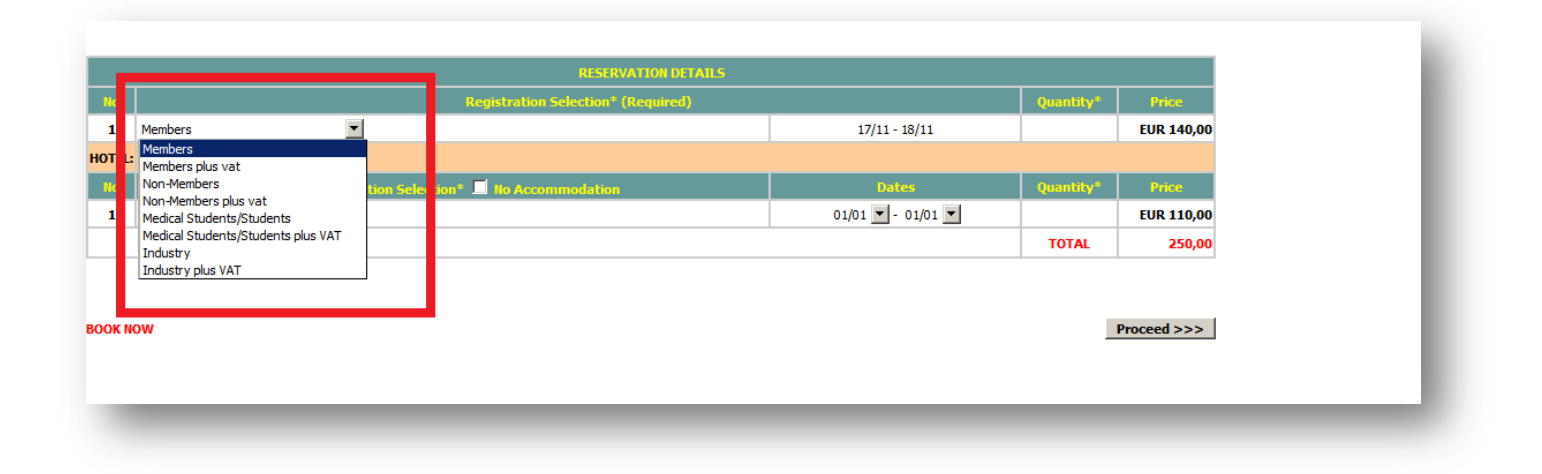

2. Choose which workshops you wish to attend by clicking the arrow on the left (under quantity column in the table) and select "1" as shown in the picture below. If you do not wish to attend any workshops simply proceed to the next step.

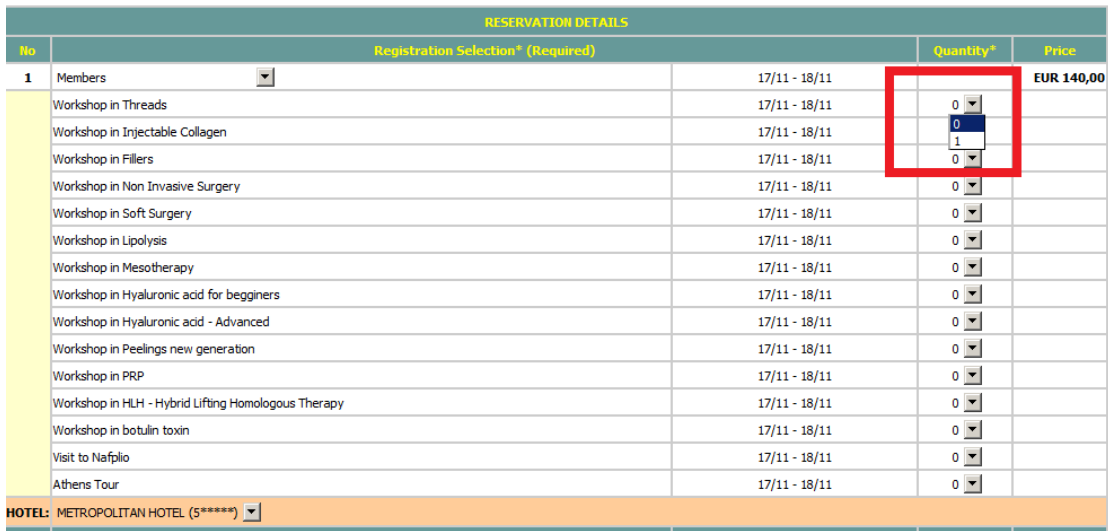

- 3. Choose Accommodation, select the dates and finally click **"proceed"** to proceed to the next step.
- 4. If you do not wish to book recommended accommodation choose "No Accommodation" as shown in the picture below:

*\*\** **When the registration is accompanied by accommodation, VAT is included in the registration fee. Otherwise, the prices are charged with 24% VAT (special tourist office scheme).**

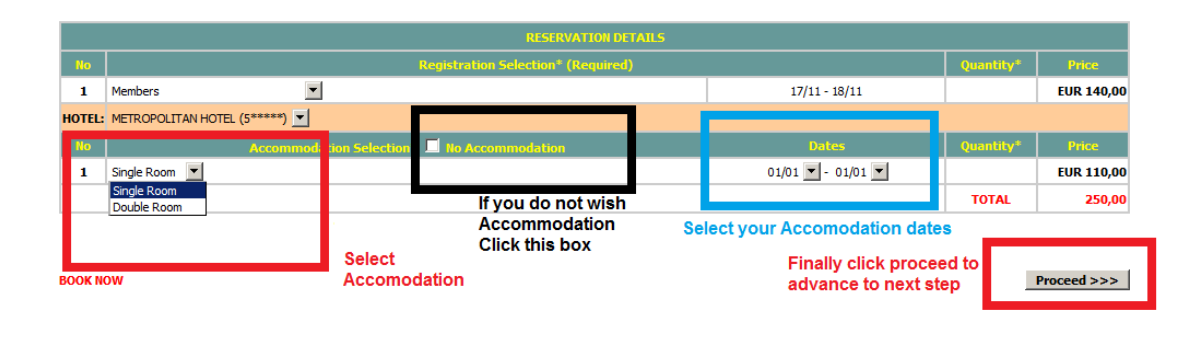

# STEP 2

1. In the window that appears next select **«register»** to register to our system:

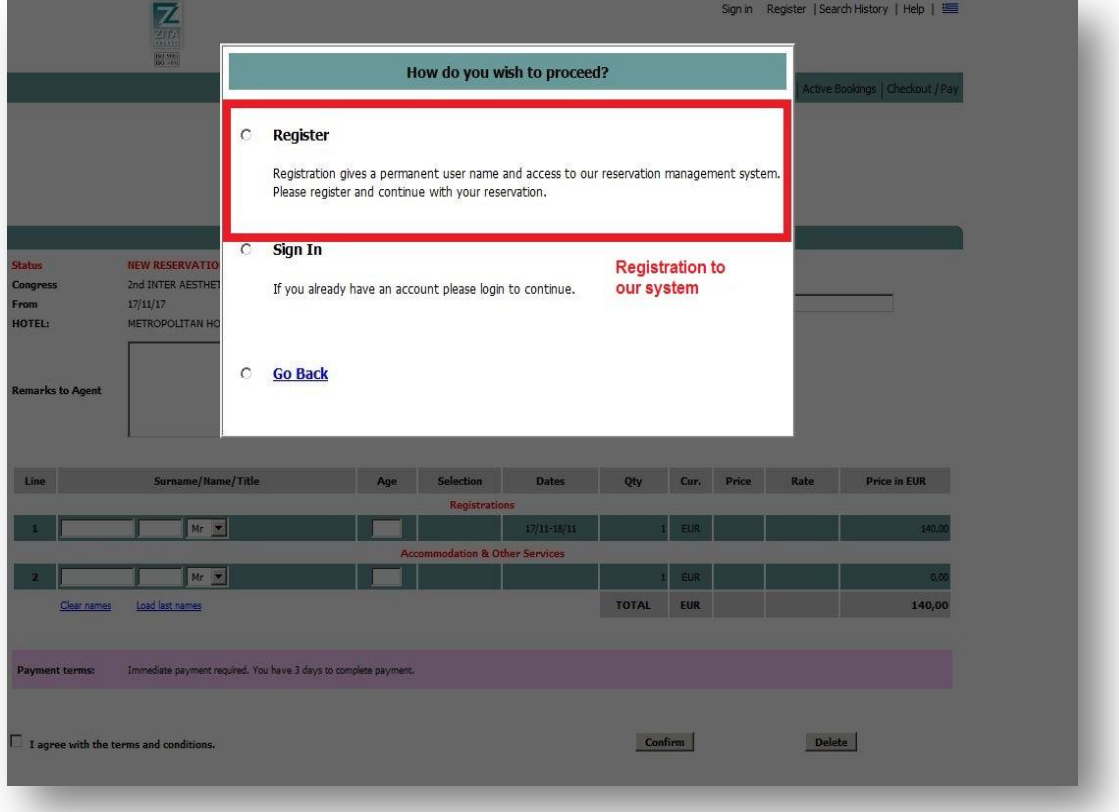

# **You will be asked to provide certain information such as:**

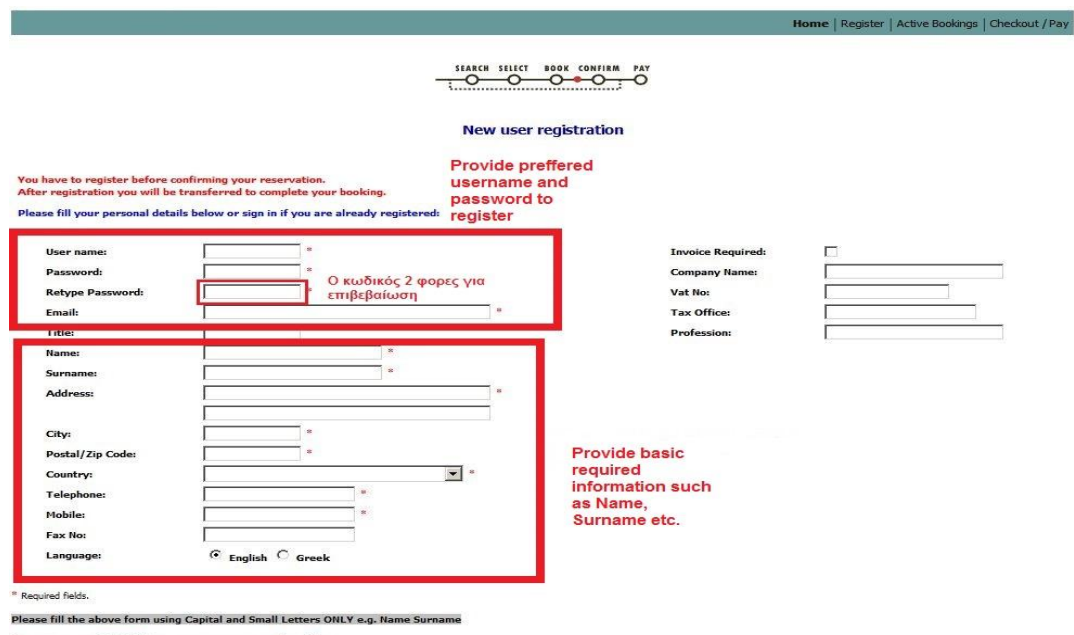

As soon as you REGISTER as a new user you can then either:<br>-Submit your ABSTRACT<br>-Book/settle your REGISTRATION<br>-Book/settle your ACCOMMODATION

# -**Username**

#### **-Password**

**-Basic info such as Name, Surname, etc.**

**Which are required to register into our system not the conference (yet)**

# **The registration to the conference is completed after you 've reached the final step.**

# **Example for user name: john87**

# **Example for password: j1234567**

The User name and Password is chosen by every participant separately according to his own preferences and its strictly personal info. You can also use the same username and password to a future conference registration by simply selecting "Sign in" instead of register as shown in the previous step in picture 4.

2. After you fill in all the required fields with "\*" click «submit» to proceed to the next step:

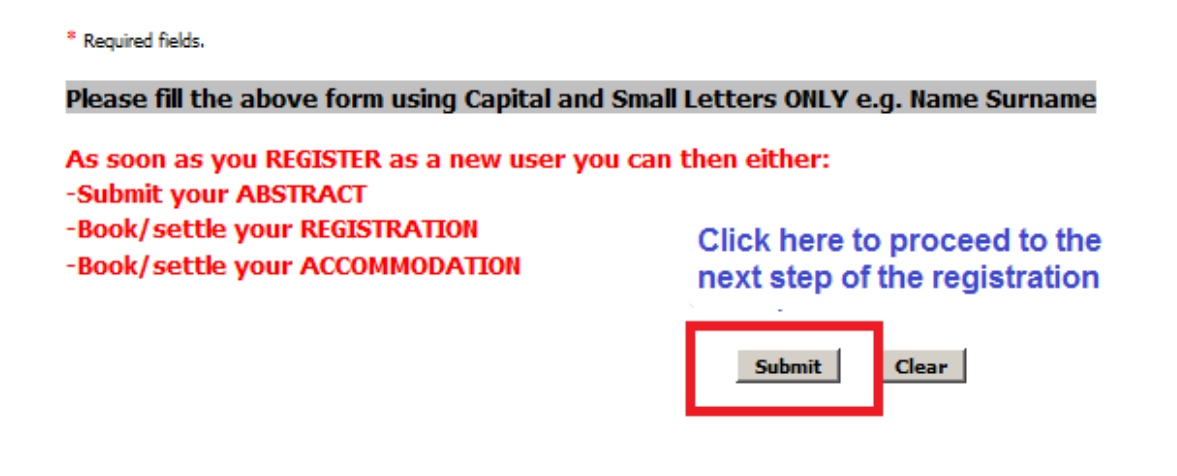

# STEP 3

As shown in the picture below, click to the left to agree with the terms and conditions and then click "confirm" to proceed to payment and register to the conference:

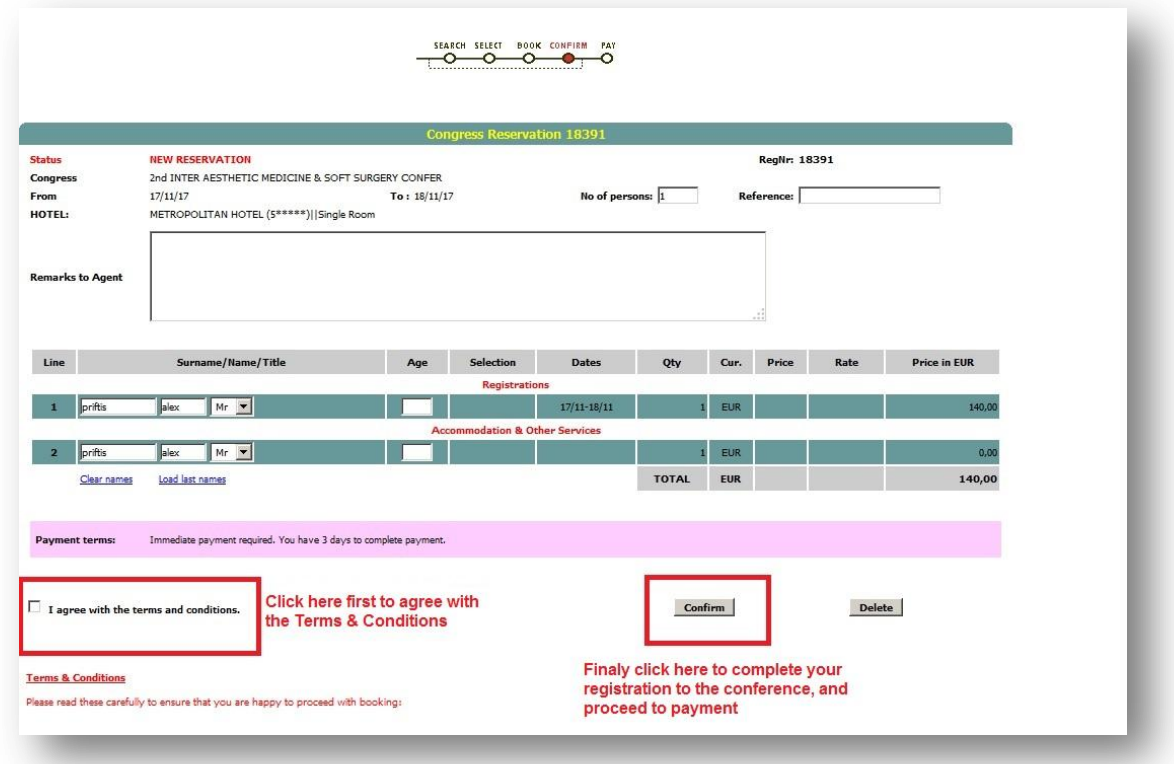